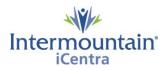

**Visage Quick Tips** 

## Visage is launched from the Visage Icon or the "View Image" button in iCentra.

## **Mouse Controls**

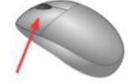

**Scroll Slices** 

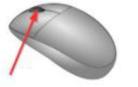

Scroll Images

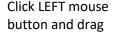

Scroll mouse WHEEL

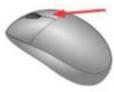

Pan Image

Click RIGHT mouse button and drag

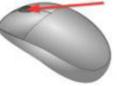

Zoom Image

Click WHEEL as a button and drag

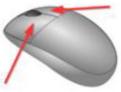

Window Level

Click both buttons and drag

To open the **Tool Palette**, right click on the image:

To configure the **Tool Palette**, select the **Configure Tool Palette** tool, click and drag tools to the desired location, and click **Ok**.

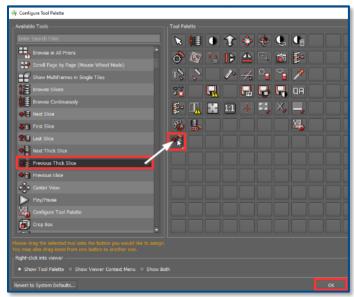

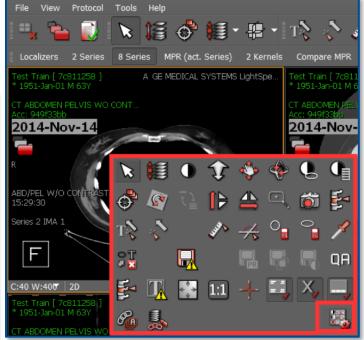

NOTE: The function of the tools can be found in the **Online Help Manual** by right clicking on the tool and clicking **Help.** 

Training videos can be accessed through *Intermountain.net -> Imaging -> Visage*.

Scan the QR Code to be directed to the Visage View Window training video.

## Contacts

For Imaging support call (801) 442-6018 option 1

To learn more about this project, please contact intermountainpacs@imail.org.

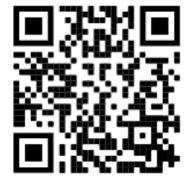